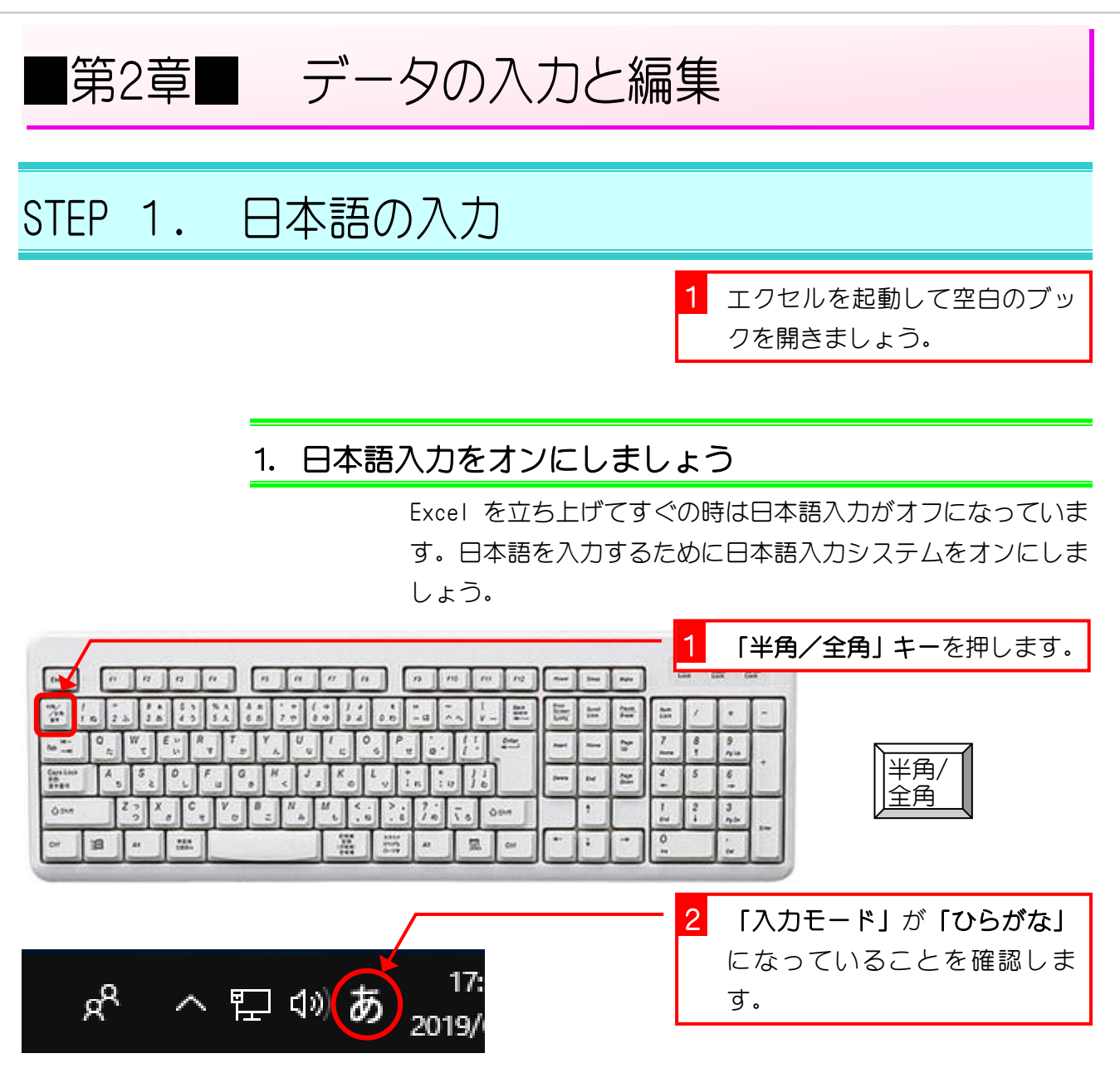

#### 2. フォントサイズを「20」に変更しましょう

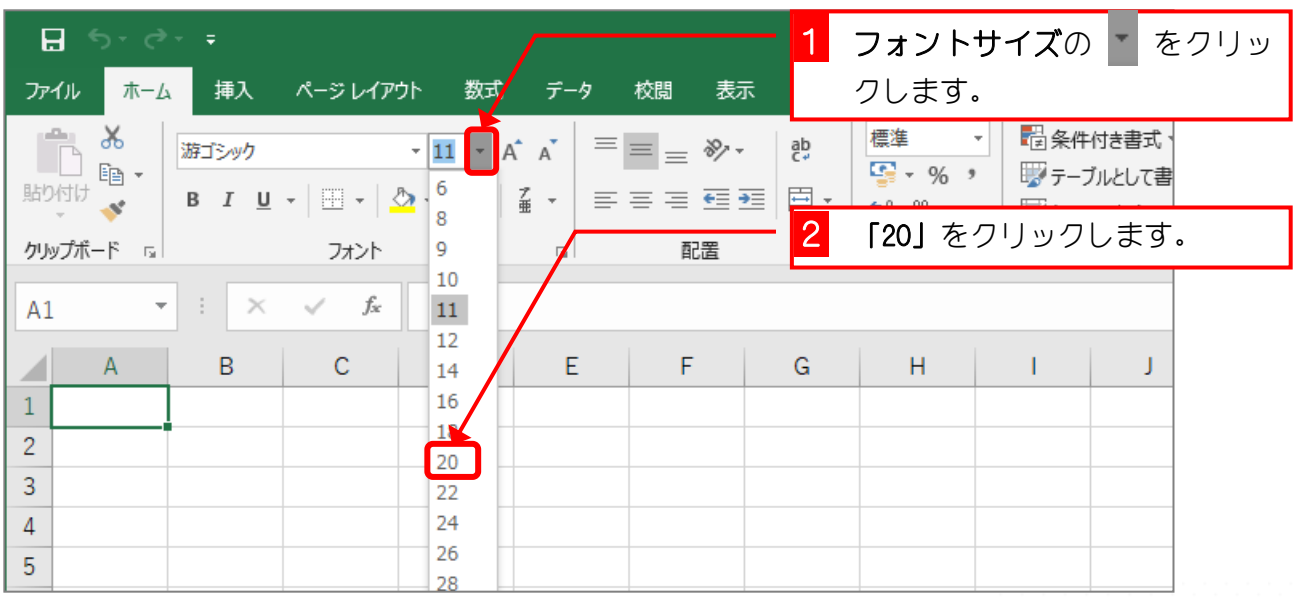

## 3. 「たこやき」と入力します

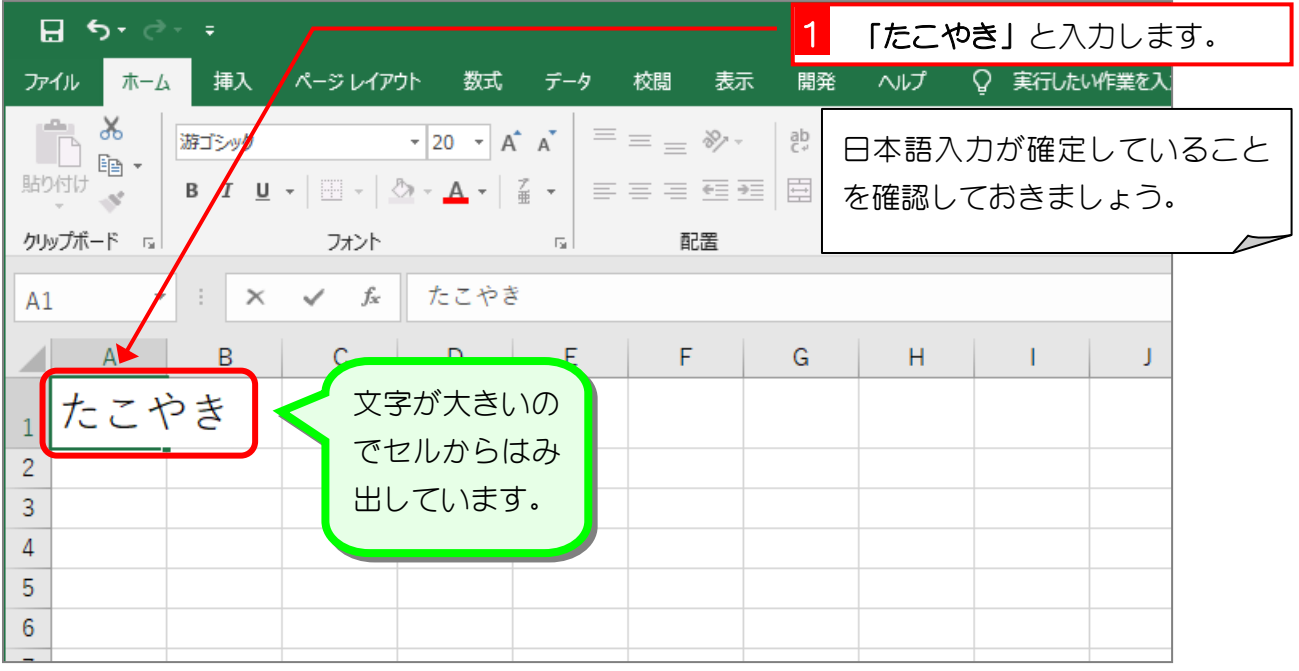

![](_page_1_Picture_77.jpeg)

![](_page_1_Picture_78.jpeg)

#### ーを押します。

![](_page_1_Picture_79.jpeg)

![](_page_2_Figure_1.jpeg)

### 4. セル「B1」に「ぶたまん」と入力しましょう

![](_page_2_Picture_93.jpeg)

![](_page_2_Picture_94.jpeg)

# 8年まして 文字が途中から消えるのは

セルの幅よりも長い文字を入力すると、セルに収まらない部分はセルからはみ出して表示され ます。下の図はセル「A1」に「たこやき」と入れたのですが、セル「B1」に「き」があるよ うに見えます。しかし数式バーを見ると何も入っていないので、セル「B1」には何も入って いないことがわかりますね。

![](_page_3_Figure_3.jpeg)

この時、セル「B1」に文字を入力すると、セル「B1」に入力した文字の表示が優先されるの で、セル「A1」の文字が途中で表示されなくなってしまいます。実際には文字が消えたので はなく隠れているだけですね。

![](_page_3_Picture_95.jpeg)

![](_page_3_Picture_6.jpeg)

![](_page_3_Picture_7.jpeg)

![](_page_4_Picture_1.jpeg)

#### ■ 「Enter」キーを使って図のように文字を入力しましょう。

![](_page_4_Picture_37.jpeg)

#### ■ 「Tab」キーを使って図のように文字を入力しましょう。

![](_page_4_Picture_38.jpeg)

![](_page_5_Picture_51.jpeg)

「Tab」キーを使ってアクティブセルを移動した後に「Enter」キーを押すと、アクティブセル の列は最初の列に戻ります。

## ■ 「Tab」キーと「Enter」キーを使って図のように文字を入力しましょう。

![](_page_5_Picture_52.jpeg)

しりとりになるように入力しましょう。

![](_page_6_Picture_1.jpeg)

![](_page_6_Picture_97.jpeg)

![](_page_7_Picture_85.jpeg)

![](_page_7_Figure_2.jpeg)

## 2. 直接入力で数字を入力する

![](_page_8_Figure_3.jpeg)

![](_page_8_Picture_4.jpeg)

![](_page_8_Picture_157.jpeg)

![](_page_8_Picture_6.jpeg)

2 「入力モード」が「直接入力」

す。

になっていることを確認しま

![](_page_8_Picture_7.jpeg)

![](_page_9_Picture_66.jpeg)

![](_page_9_Picture_67.jpeg)

# ポイント、数字は直接入力で入れましょう

数字は全角で入力しても半角に変換されます。全角で入力した場合入力の確定に「Enter」キー を押す必要がありますが、直接入力にすることでキーを押す回数を減らすことができますね。 また、キーボードにテンキーがある場合数字はテンキーを使って入力しましょう。

![](_page_9_Picture_68.jpeg)